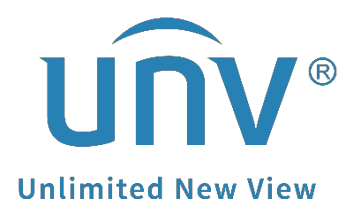

# **How to Set Up Home Position for a Uniview PTZ Camera?**

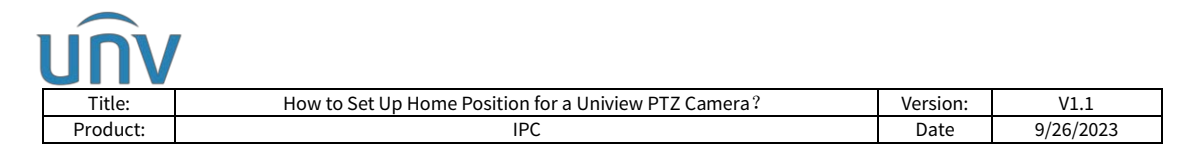

## **How to Set Up Home Position for a Uniview PTZ Camera?**

### **Description**

*Note: This method is applicable to most scenarios. If the method cannot solve your problem, it is recommended to consult our Tech Support Team.*

[https://global.uniview.com/Support/Service\\_Hotline/](https://global.uniview.com/Support/Service_Hotline/)

#### **Preparation**

#### **Video Tutorial:**

[https://www.youtube.com/watch?v=QSAI1DYJYnQ&list=PLrBaKYrUJkiv\\_ShCVIqTeIAs](https://www.youtube.com/watch?v=QSAI1DYJYnQ&list=PLrBaKYrUJkiv_ShCVIqTeIAsOxyFEljjR&index=15) [OxyFEljjR&index=15](https://www.youtube.com/watch?v=QSAI1DYJYnQ&list=PLrBaKYrUJkiv_ShCVIqTeIAsOxyFEljjR&index=15)

#### **Operating Steps**

**Step 1** Login into the camera's web interface and click **+** on the PTZ control panel on the live view page to set a preset first.

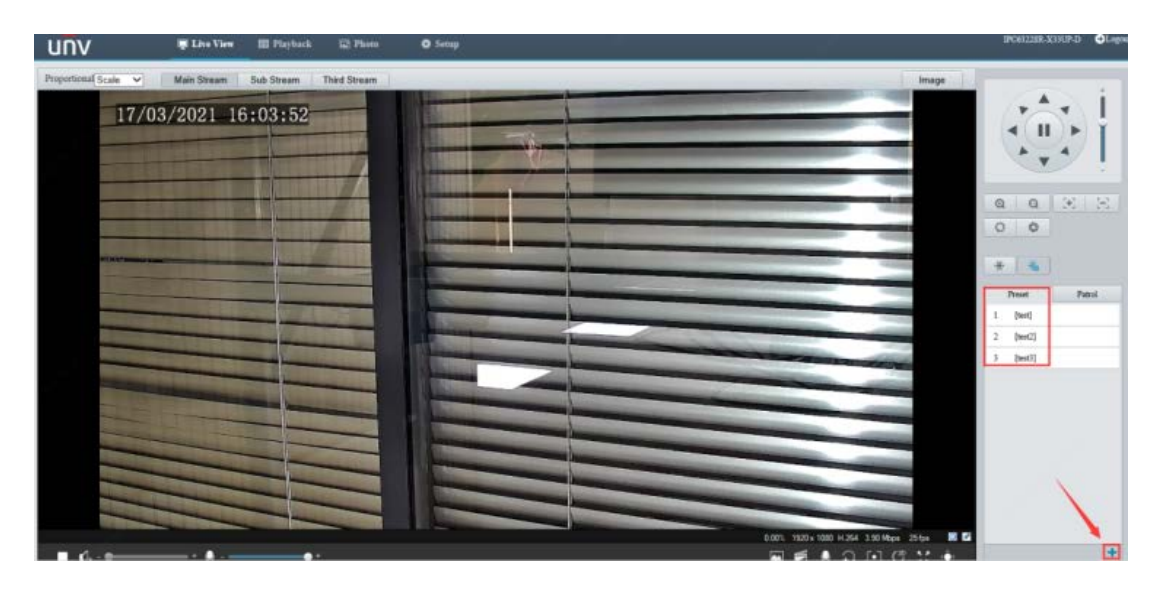

**Step 2** Turn on **Home Position** under **Setup**>**PTZ**>**Home Position**.

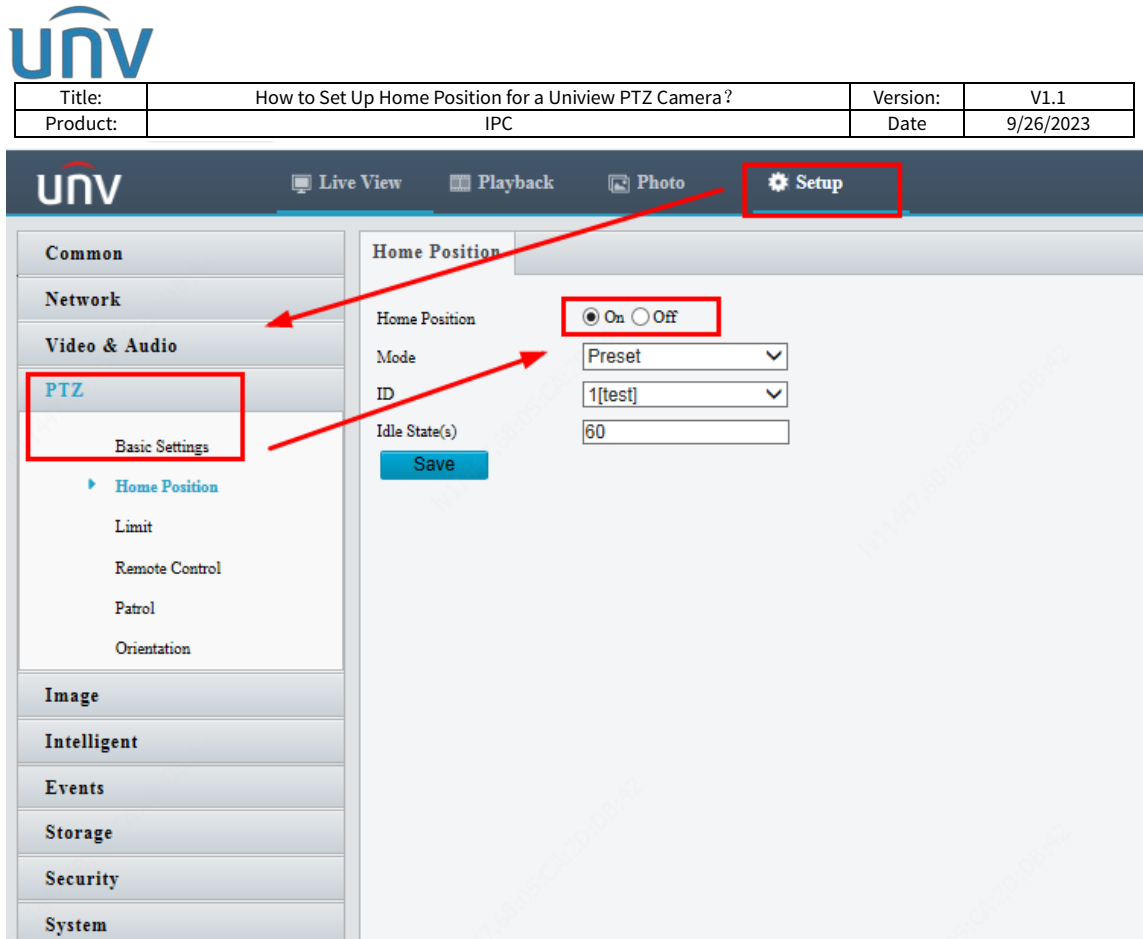

### **Step 3** Select **one of the presets** as the home position.

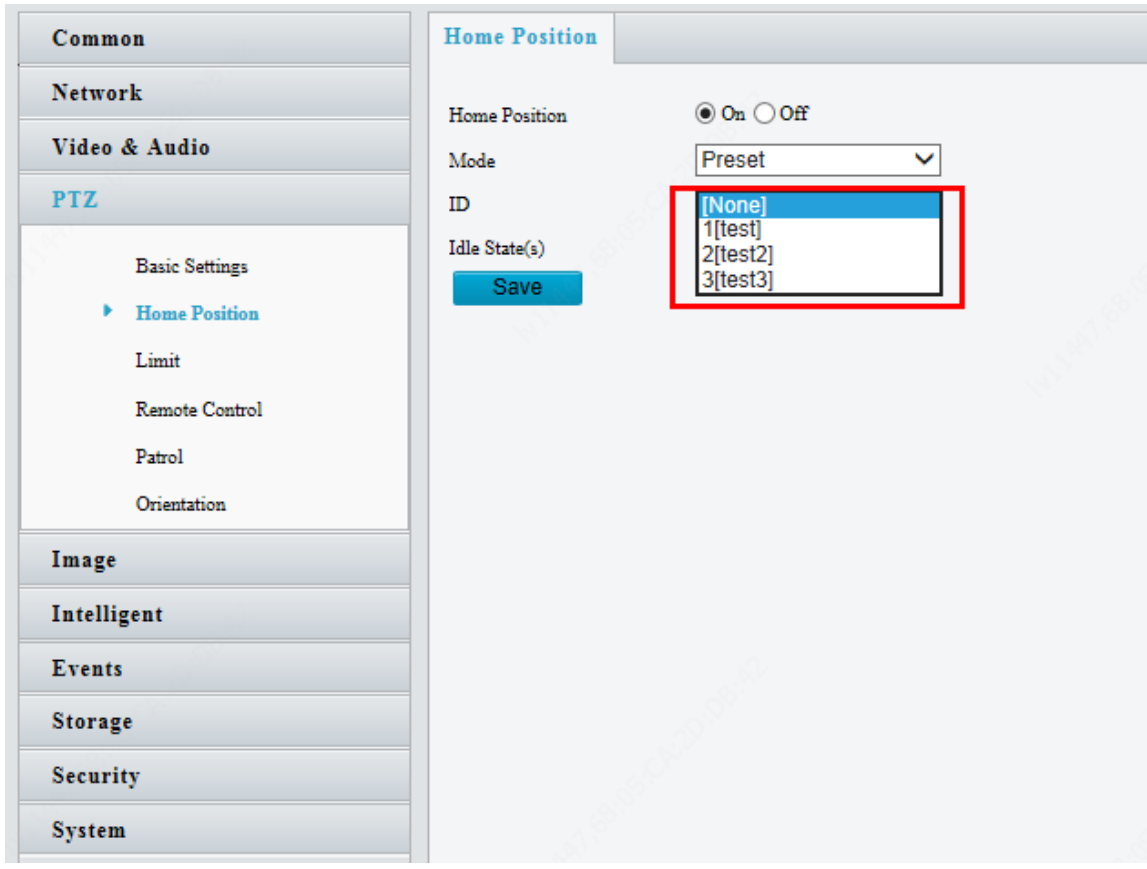

**Step 4** Adjust the **Idle State(s)** and then save the configuration.

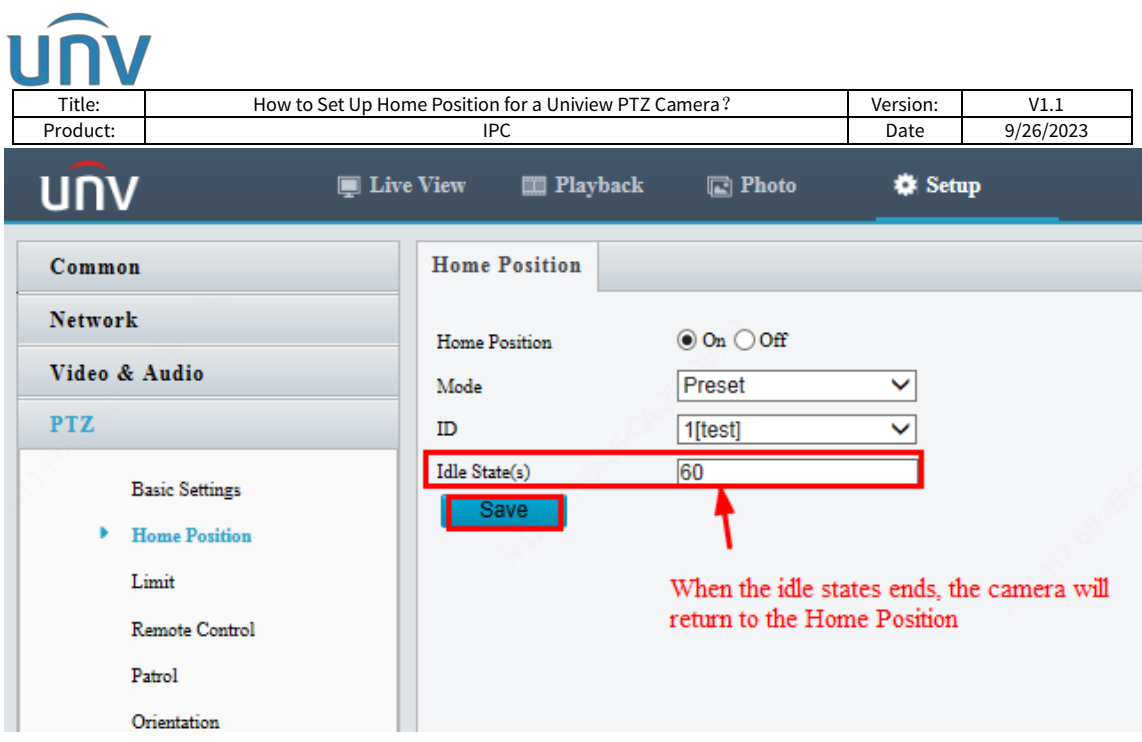